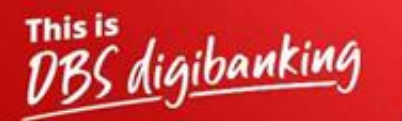

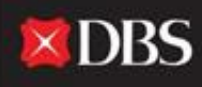

Live more,<br>Bank less

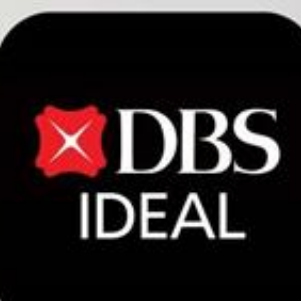

# DBS IDEAL- How to Login ?

Q DBS IDEAL

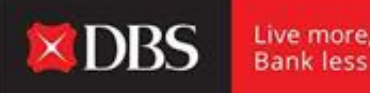

With **DBS IDEAL**, it's easy to monitor incoming funds, view remittance advices, access statements or make payments. DBS IDEAL makes banking faster, simpler and smarter, so that you can focus on what matters most – your business.

In this document, we highlight how to login onto DBS IDEAL on your Desktop and Mobile.

**Guide for Desktop Login**

**Step 1 –** To access IDEAL on Desktop please copy paste the below link onto your browser.

https://ideal.dbs.com/loginSubscriberv2/login/pin

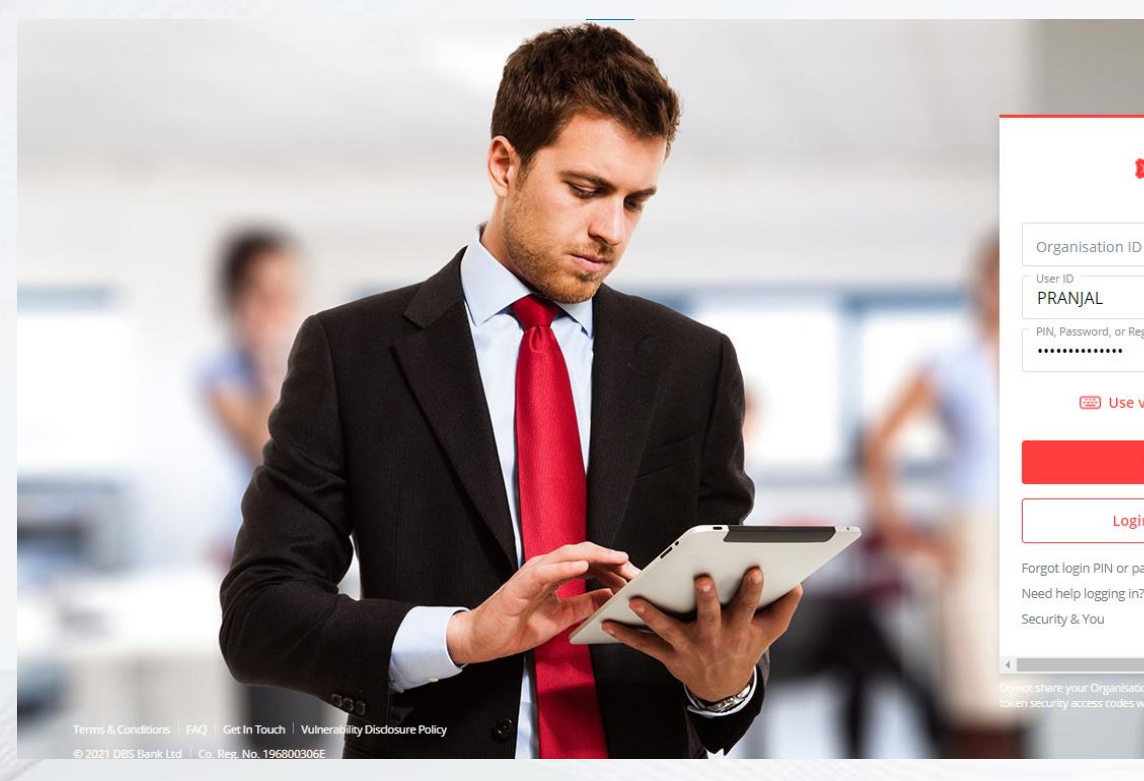

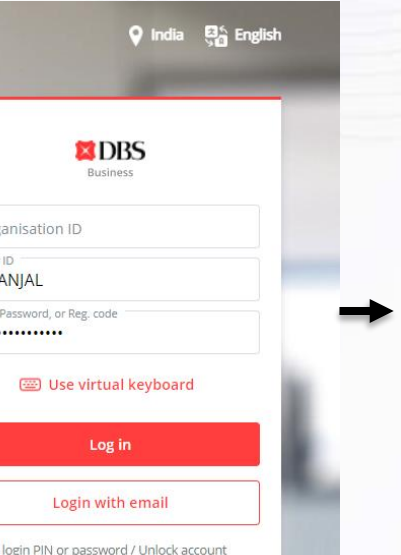

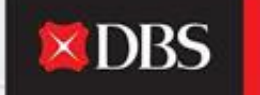

Live more, **Bank less** 

**IDEAL Login Screen**

IDEAL Provides the user with two options to log onto the platform. (Stated below)

Please Note:-

platform.

only.

full access to the

Org ID Login provides

Email ID Login is view

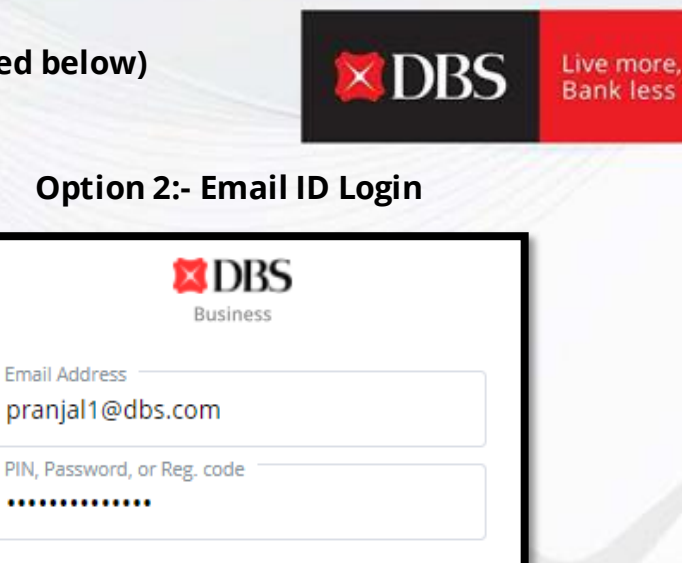

#### **ED** Use virtual keyboard

Log in

Login with organisation ID

Forgot login PIN or password / Unlock account

Need help logging in?

**Email Address** 

..............

Security & You

**MDBS Business** Organisation ID INDBSI02 User ID PRANJAL PIN, Password, or Reg. code .............. **ED** Use virtual keyboard Log in Login with email Forgot login PIN or password / Unlock account Need help logging in?

**Option 1:- Org ID Login** 

Security & You

## **Option 1:- Organisation ID Login**

**For Organisation ID Login, the Authentication can be done via Token or Push Authentication.**

# $\times$  DBS

Live more, **Bank less** 

#### **Option 1:- Org ID Login**

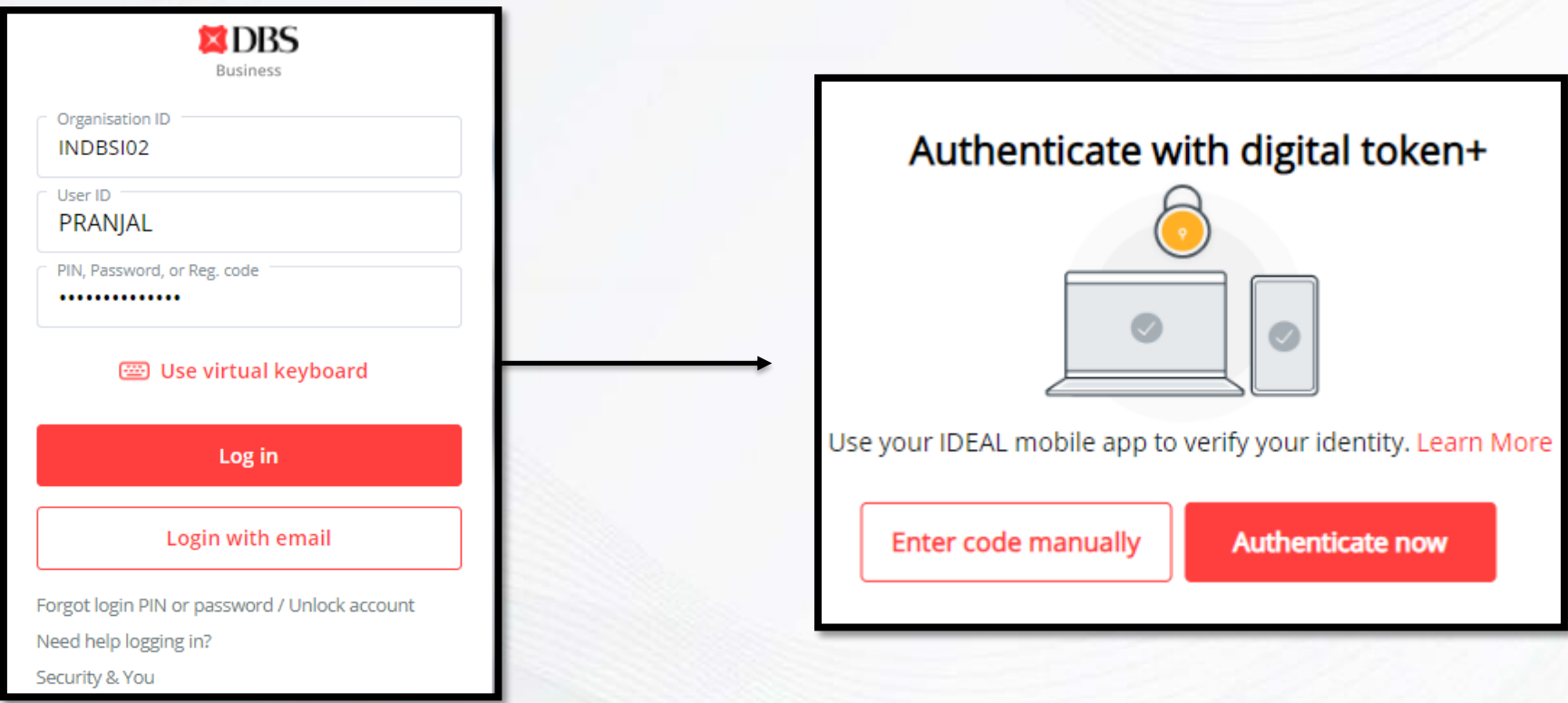

#### **Login Via Push Authentication**

The User in order to Login should input his Organisation ID, User ID and Password.

Post entering the details the below authentication step would appear.

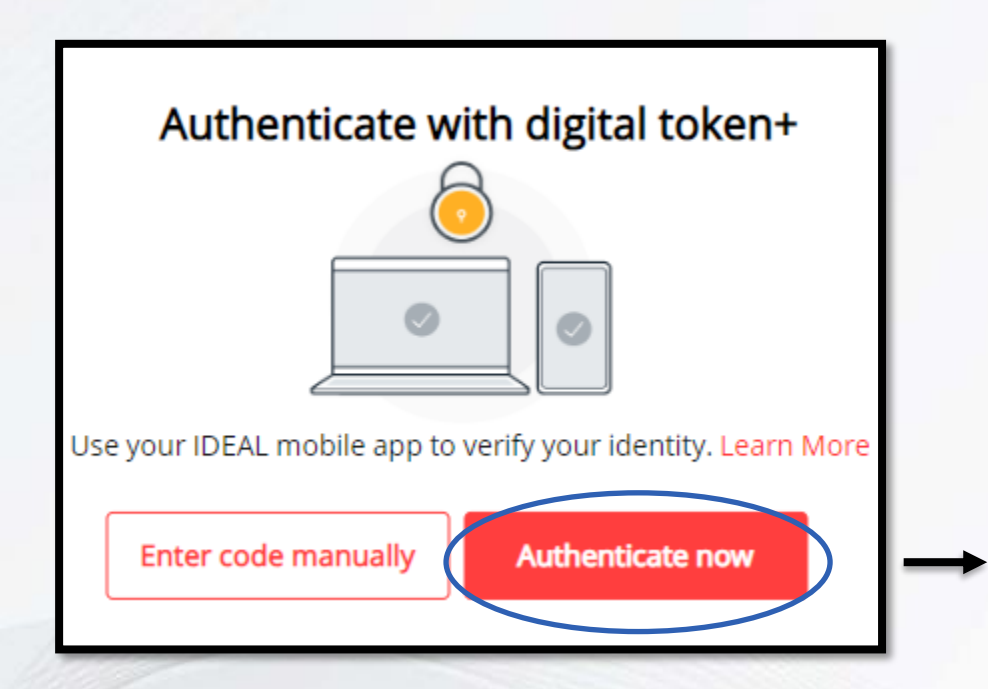

Authenticate now:- Login via Push Authentication on your mobile.

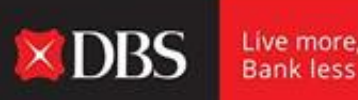

**On selecting Authenticate Now, the below appears on the Desktop.**

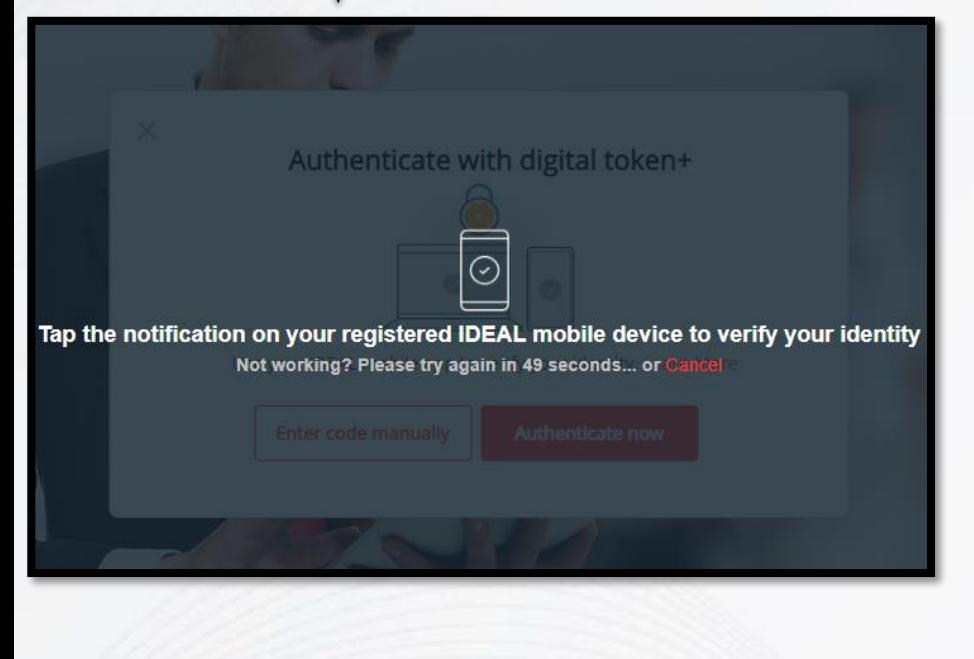

**On selecting Authenticate Now, the Notification appears on the mobile. Click on the same to get directed to the IDEAL Mobile Application.**

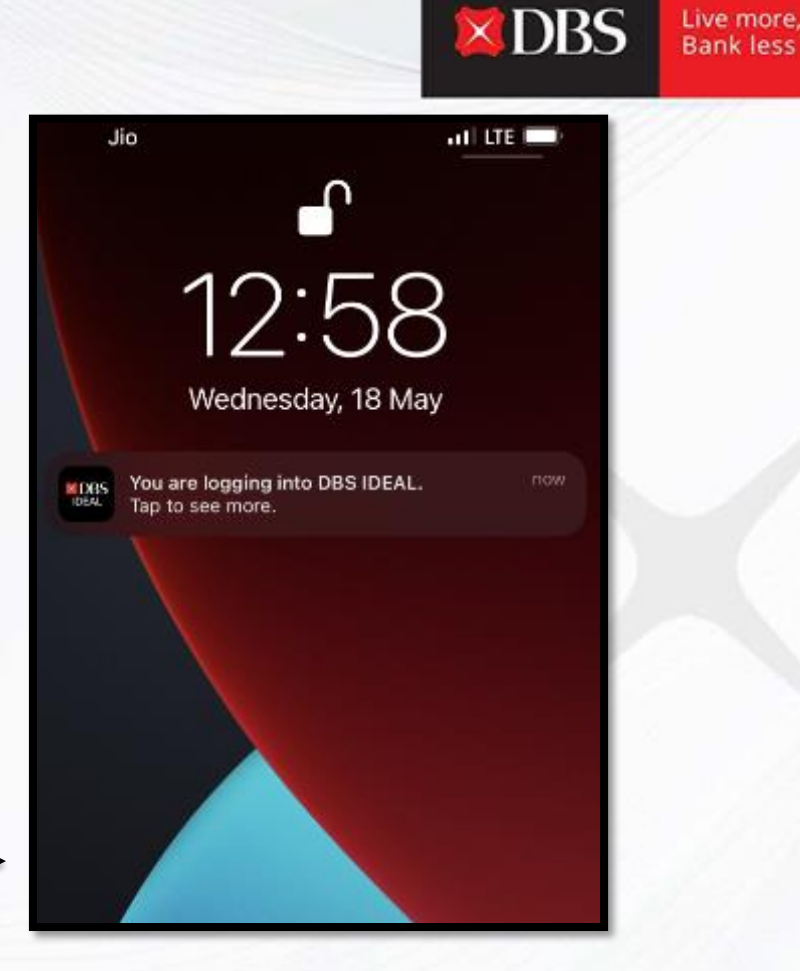

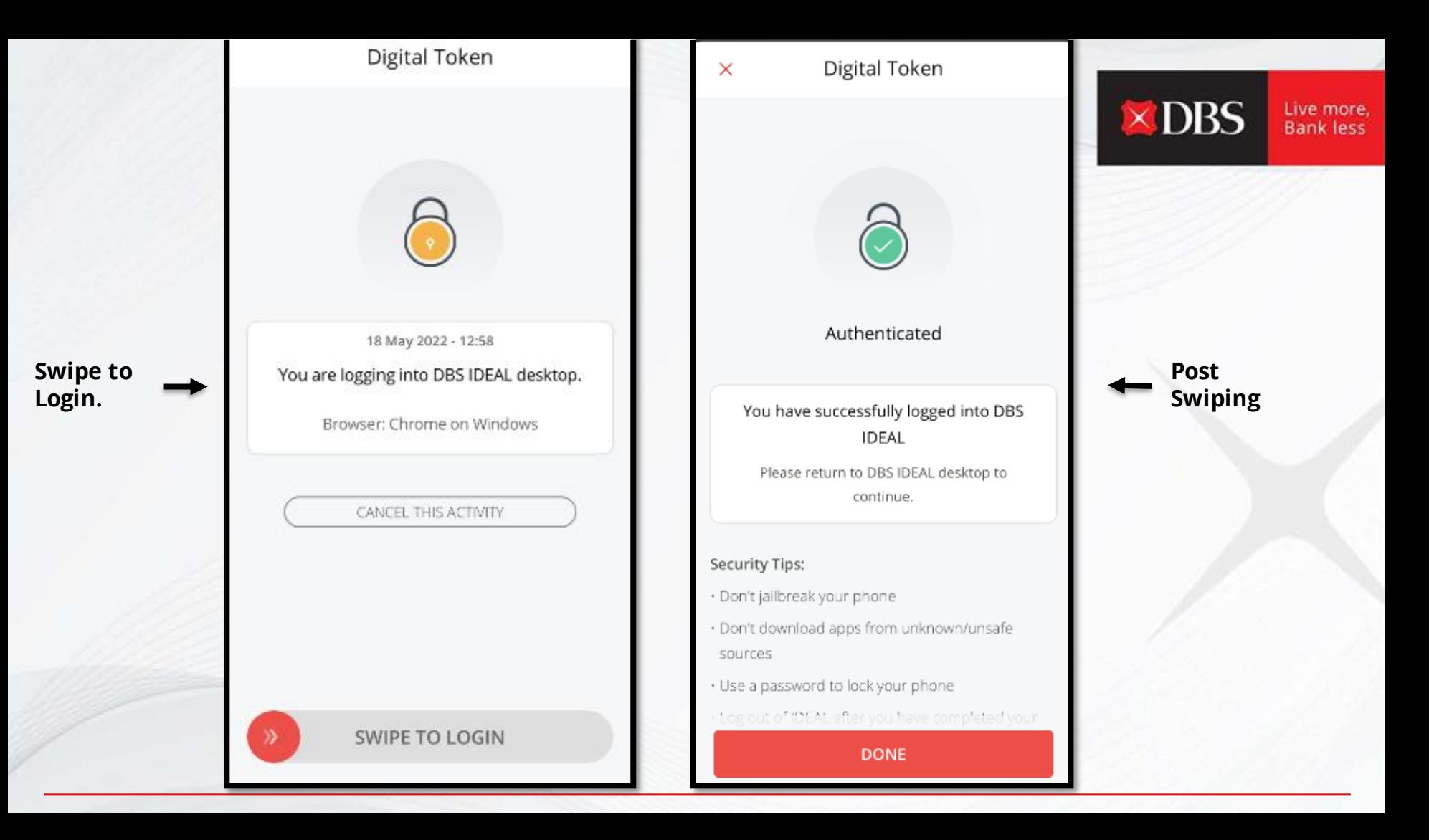

#### **You have succesfully logged onto IDEAL !**

#### **You can now succesfully Transact on the platform.**

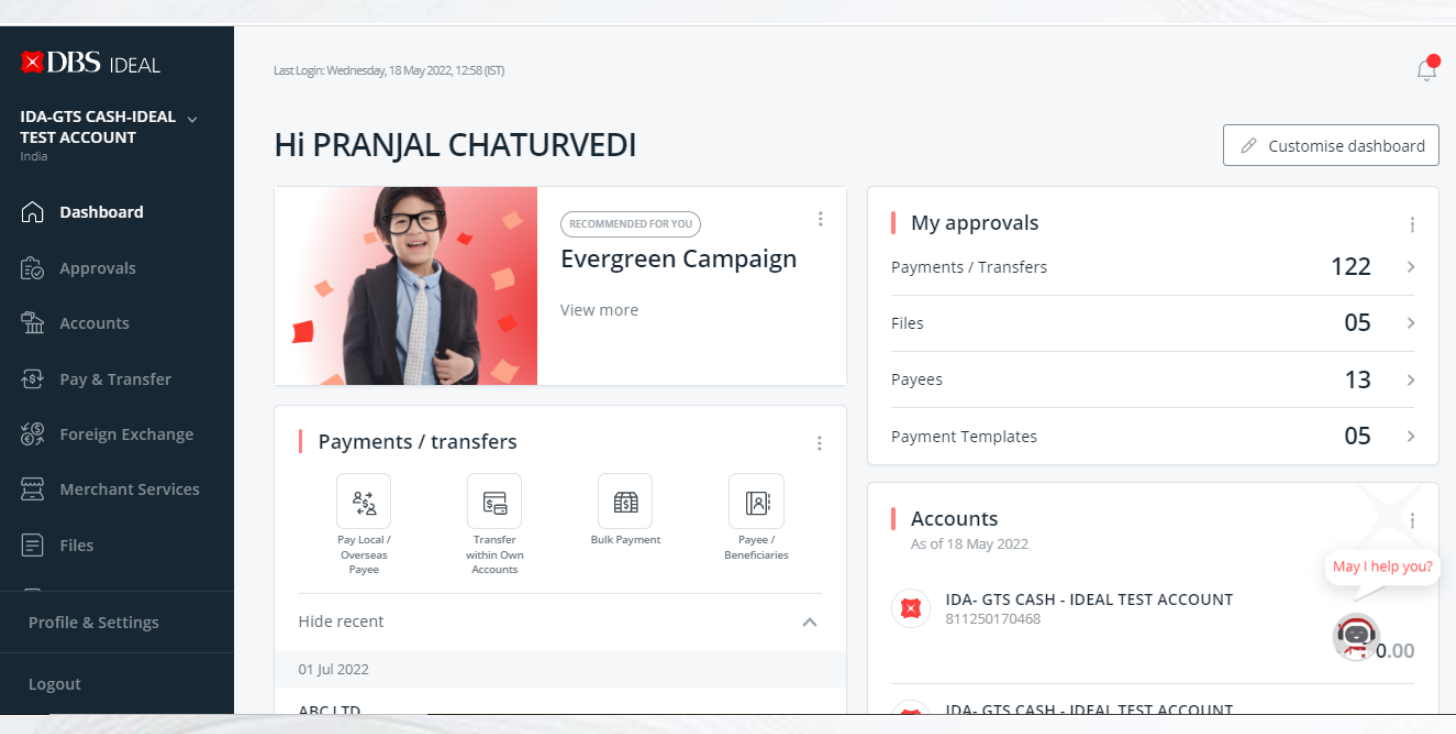

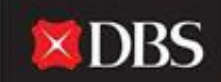

Live more, **Bank less** 

#### **Login Via Token/Enter Code Manually**

The User in order to Login should input his Organisation ID, User ID and Password.

Post entering the details the below authentication step would appear.

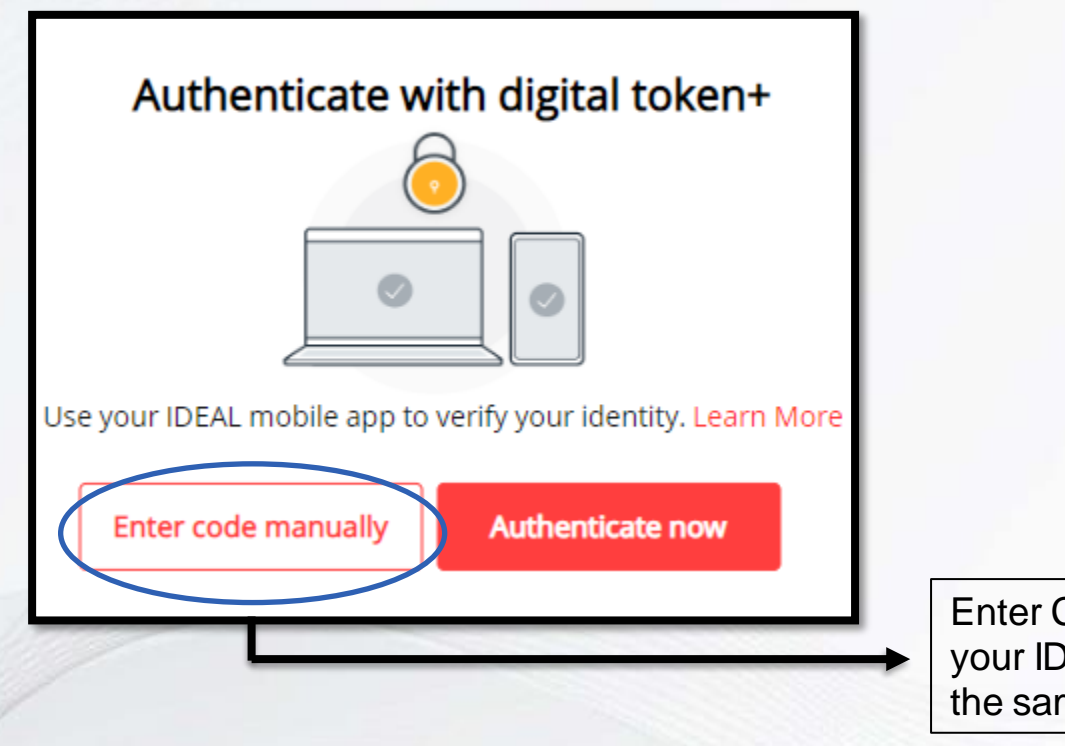

Enter Code Manually:- Generate Token on your IDEAL Mobile application and enter the same.

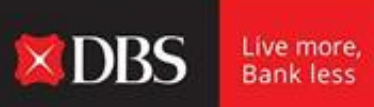

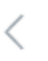

#### Enter code manually from device

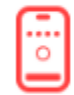

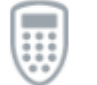

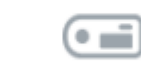

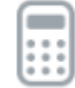

- 1. Launch IDEAL Mobile App
- 2. Tap on "IDEAL Digital Token"
- 3. Tap on "Login to your IDEAL account"

Enter security access code

Lost your Security Device? Fill out and submit this form

Use digital token +

**Authenticate now** 

To generate the Code follow steps in the next slide and enter code in the space shown above.

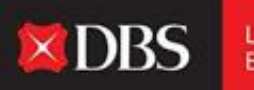

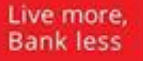

## **Ex** DBS

To enjoy the latest IDEAL mobile features and better security, always ensure that the Android/iOS operating system on your mobile devices is up-to-date. Please update your mobile operating system today. Explore >

> $\square$ Token

> > Login

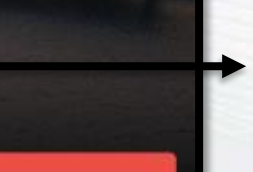

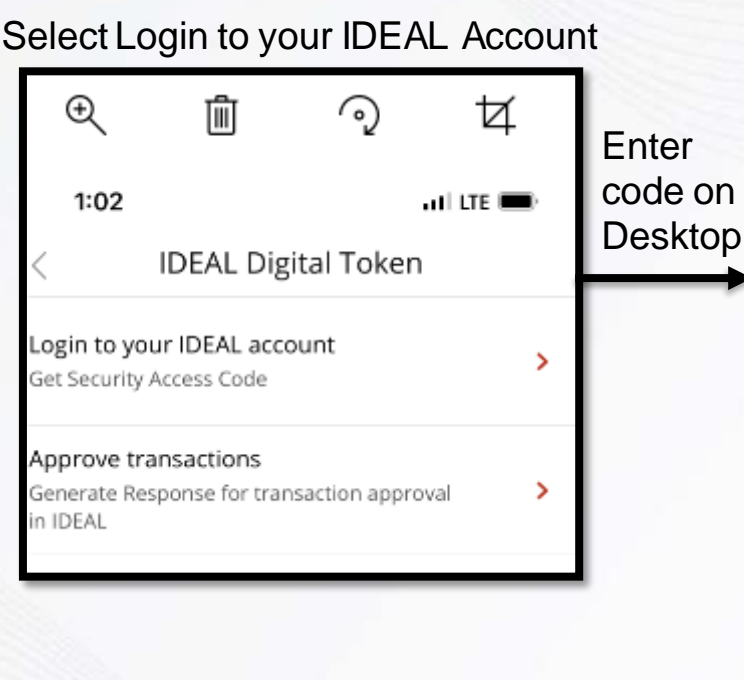

Click on Token.

 $1:03$ 

 $-$  at late  $=$ 

**IDEAL Digital Token** 

Login to your IDEAL account

Use this as your IDEAL Security Access Code

# 28023349

25

The code will be automatically regenerated after the time expires

Done

#### **You have succesfully logged onto IDEAL !**

#### **You can now succesfully Transact on the platform.**

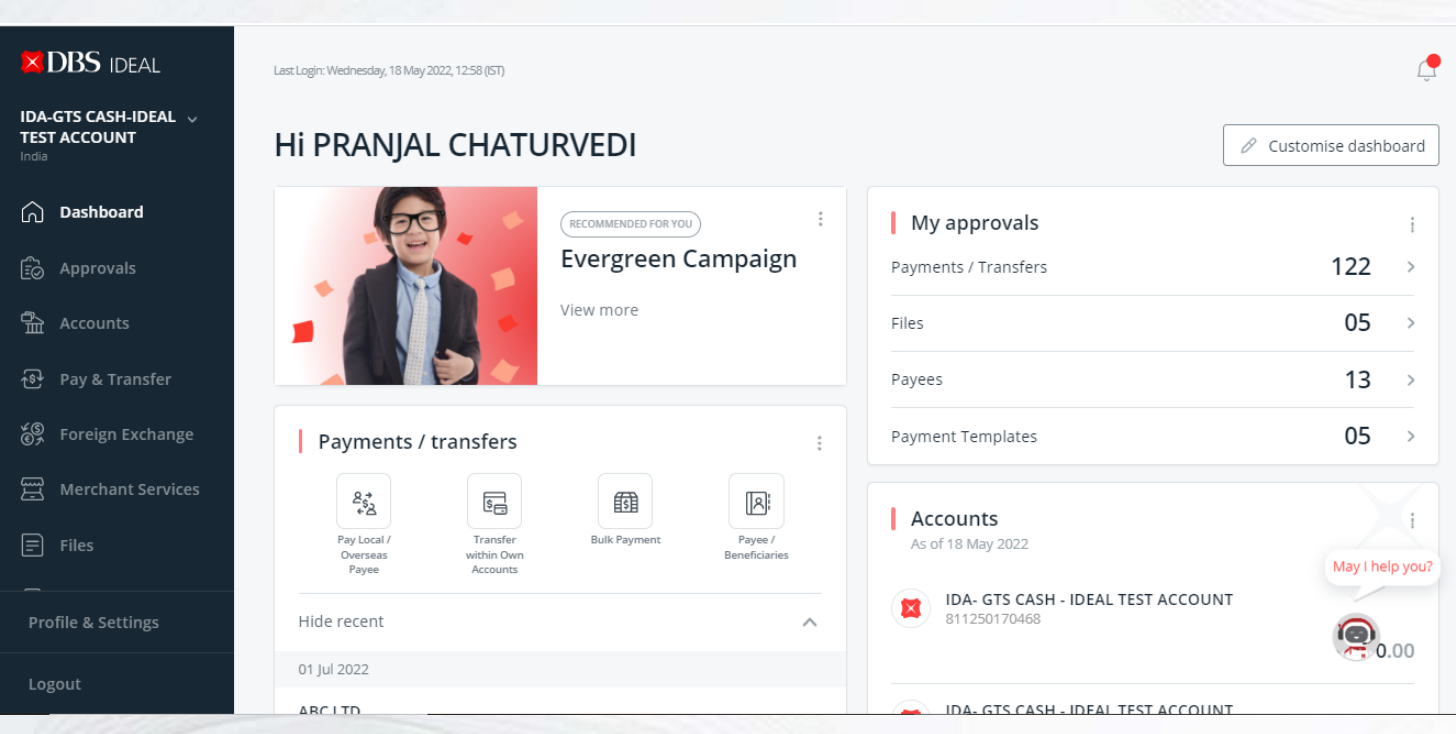

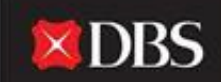

Live more, **Bank less** 

### **Option 1:-EMAIL ID Login**

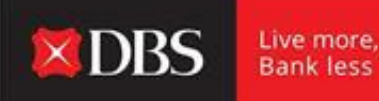

**Email ID login, allows a user to login with View access, which is useful when the user wants to check certain details like balances, recent transactions etc. on the Dashboard.**

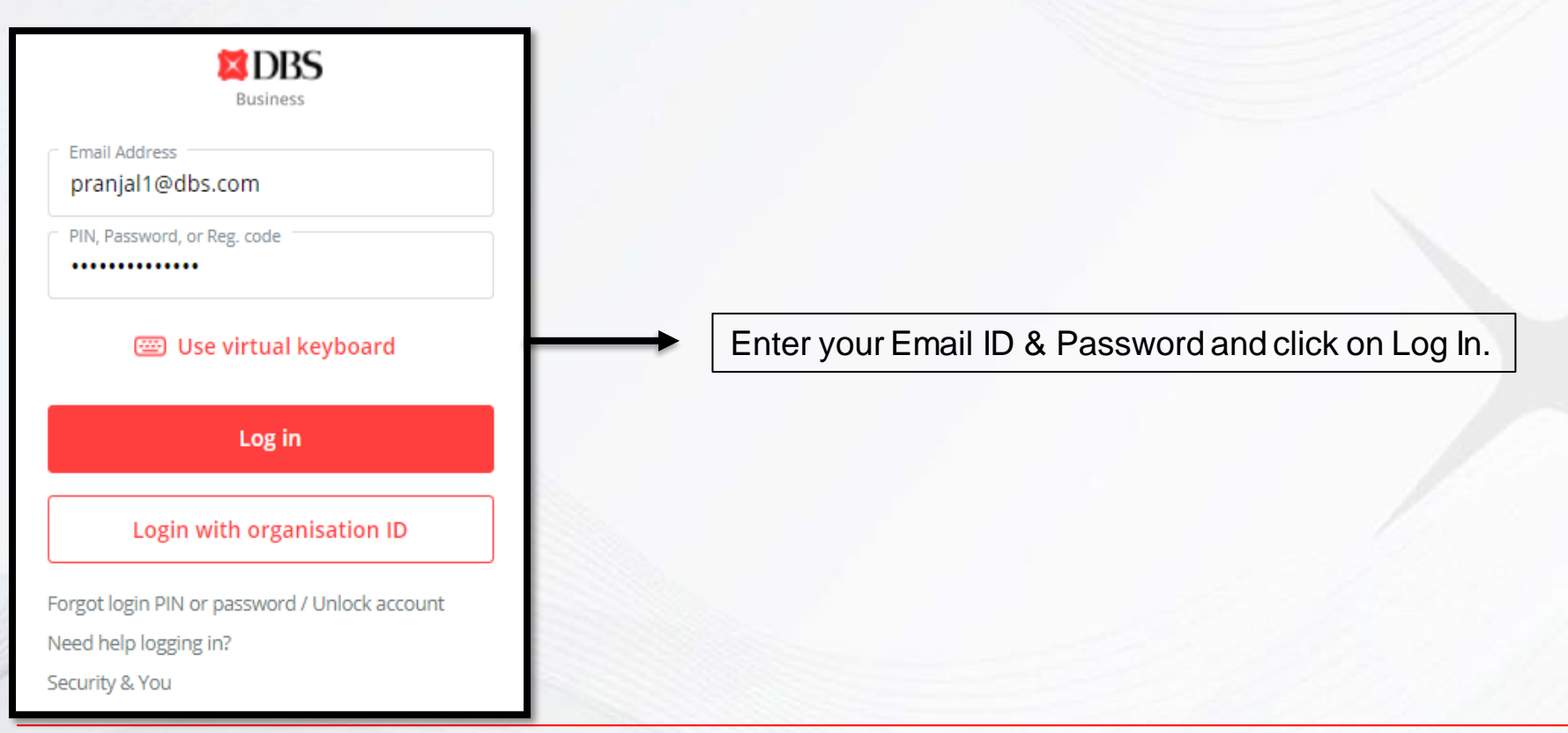

#### **You have succesfully logged onto IDEAL !**

#### **You can now succesfully view details on your Dashboard.**

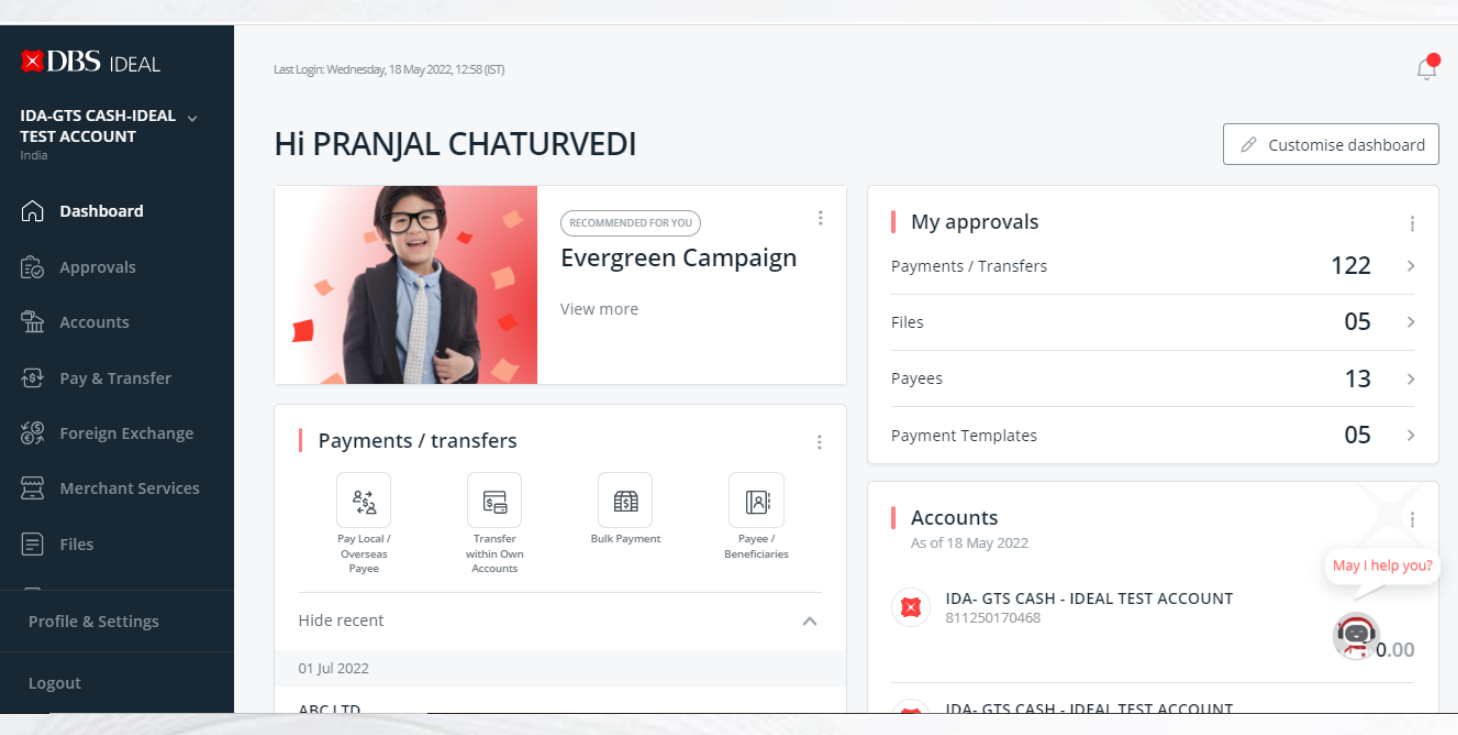

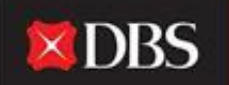

Live more, **Bank less** 

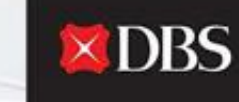

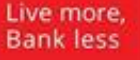

Ô  $\times$  DBS To enjoy the latest IDEAL mobile features and better security, always ensure that the Android/iOS operating system on your mobile devices is up-to-date. Please update your mobile operating system today. Explore > 日 Token Login

Open the IDEAL Mobile Application on your Android or IOS Device.

The Application is available on both the App stores for download.

Please ensure your Operating System is up to date to avoid login issues. Requirement- Android 8 and above, IOS 11 and above.

IDEAL Mobile Login Page, click on Login to continue.

#### **IDEAL Mobile provides the user with two options to log onto the Application. (Stated below)**

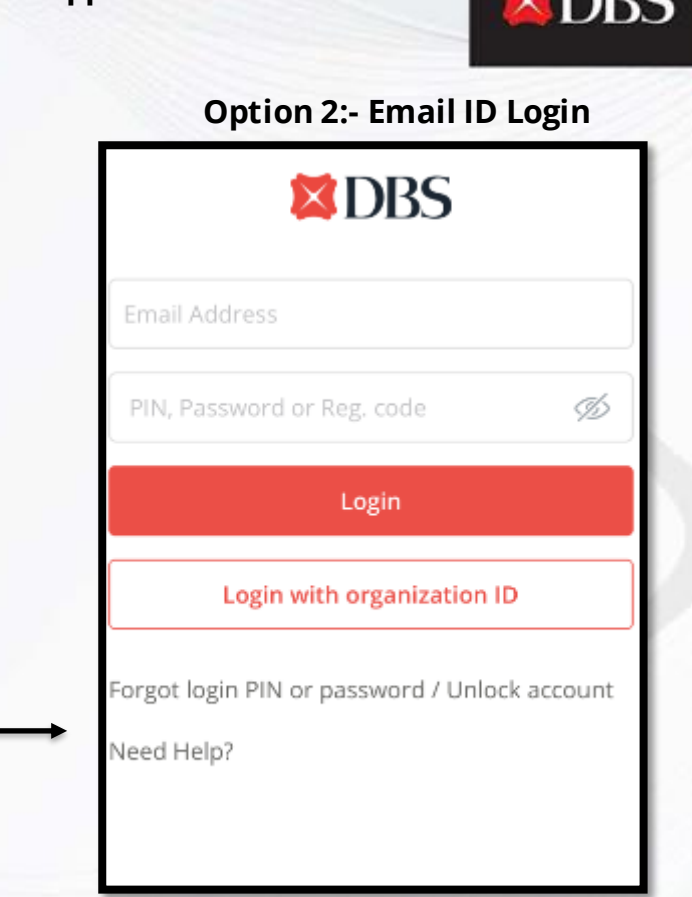

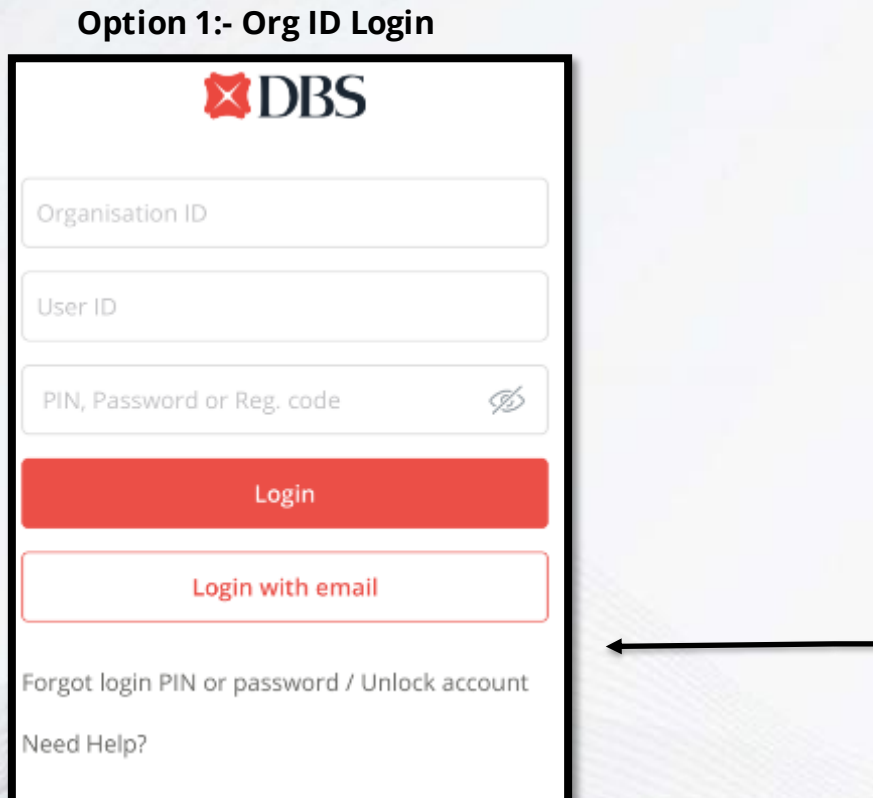

**×DBS** 

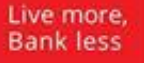

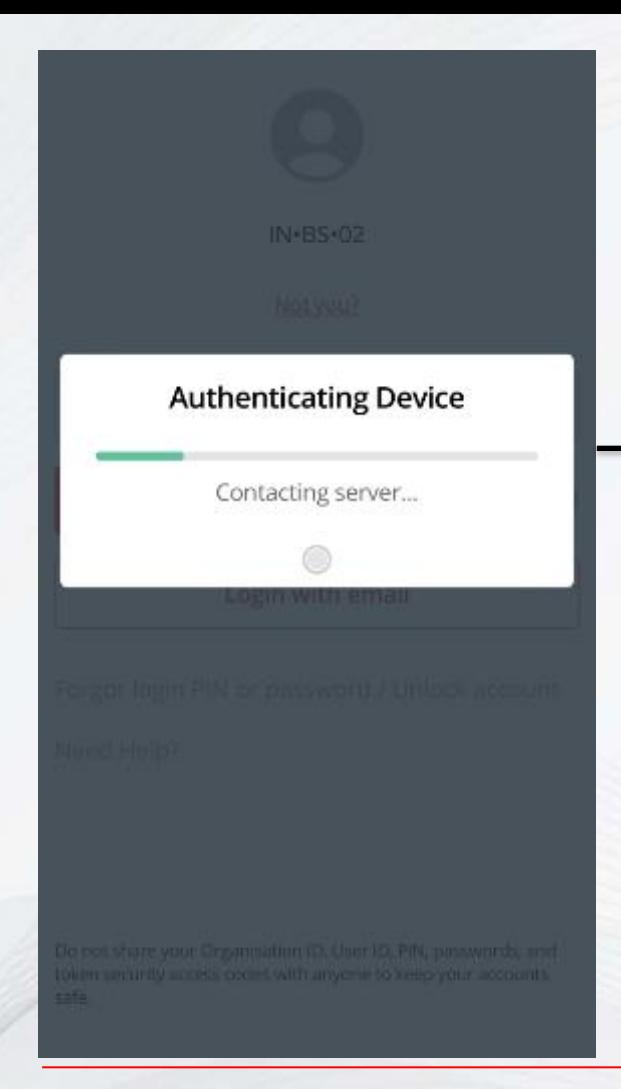

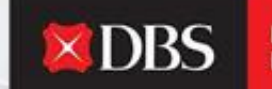

#### Live more, **Bank less**

#### **The IDEAL Application will Authenticate your device and continue towards login.**

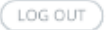

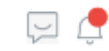

 $\sim$ 

#### IDA-GTS CASH-IDEAL TEST ACCOUNT

India

Last Login: Wednesday, 18 May 2022, 15:08 (IST)

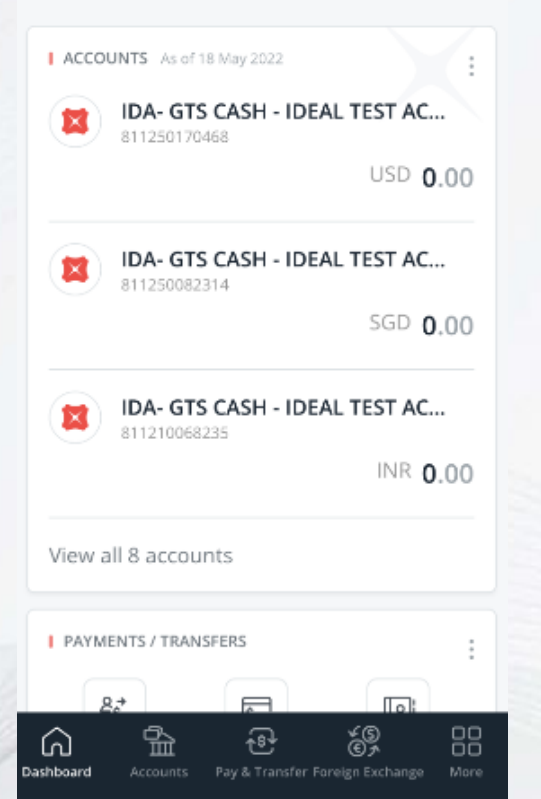

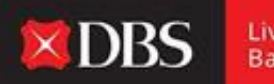

Live more, **Bank less** 

### You have succesfully logged onto IDEAL !

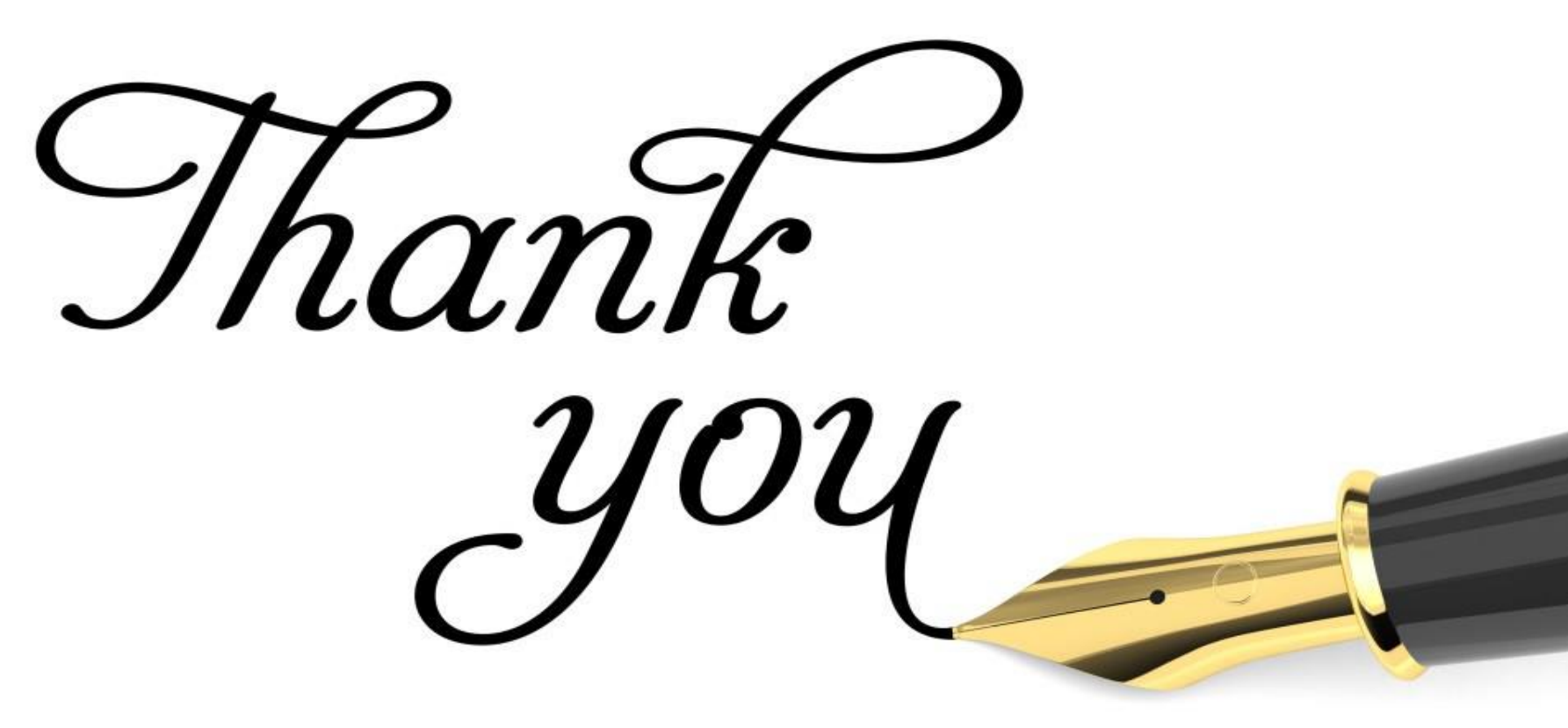